# **Programmable Device Simulator**

The Programmable Device Simulator allows you to add simulator devices that act as if they are connected to a real device. It allows users to read and write Tags without any network or PLC connection.

The Programmable Device Simulator provides functionality that allows you to create your own simulator program with outputs you define. Users are able to create Tags that can be used in their own development process, thus providing the flexibility to simulate devices with a Tag structure they are building for their project. There are a number of built-in functions that will result in unique Tag outputs rather than static values. We also provide the ability to set specific values at different points of the program should the functions not provide exactly what you need.

**Note:** The Programmable Device Simulator replaced the previous built-in simulators in earlier versions of Ignition, and combined the Dairy Demo, Generic and SLC simulator device connections into a single driver. [Click here](https://docs.inductiveautomation.com/display/DEP/Simulators) for the previous simulator documentation.

# <span id="page-0-0"></span>Connecting to a Programmable Device Simulator

Connecting to a Programmable Device Simulator and loading the programs are simple and will give you some values that change on their own. These simulator devices can be used for realtime values, history and alarms.

- 1. From the Gateway webpage, go to the **Config** section.
- 2. Scroll down and select **OPC UA > Device Connections**.
- 3. Click on **Create new Device...**.
- 4. Select **Programmable Device Simulator,** and click **Next**.
- 5. Give the device a name (i.e., GenSim), and click **Create New Device** button.

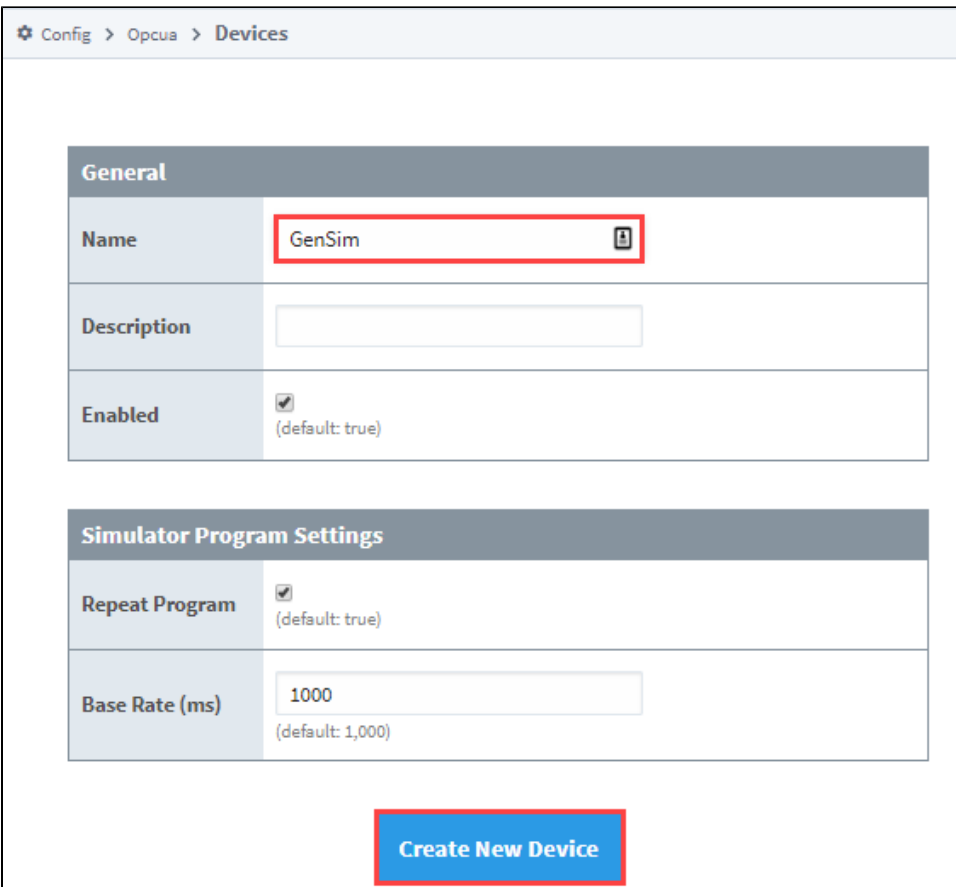

6. The window will refresh and you'll see your device was successfully created with a status of "Running". Now you can set the program for the simulator by clicking **More > edit program**.

## **On this page ...**

- [Connecting to a Programmable](#page-0-0)  [Device Simulator](#page-0-0)
	- **[Simulator Settings](#page-2-0)**
- [Program Instructions](#page-2-1) • [Value Source Functions](#page-3-0)
	- [Example Instruction Files](#page-4-0)
	- [Preloaded Programs](#page-5-0)
- [Meta Tags](#page-5-1)
- [Export Instruction File](#page-5-2)

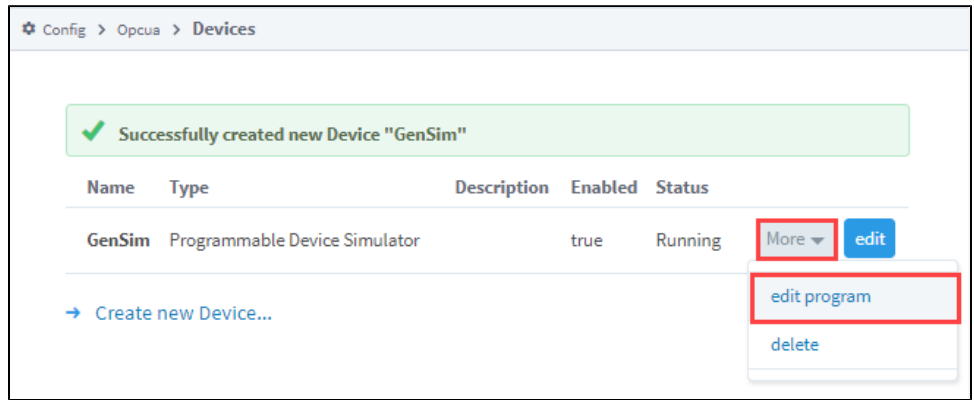

7. Create a program by either clicking the Add Instruction link to add a new line of instruction to the program, or loading a predefined program from the **Load Program** dropdown (i.e., Generic Program) and clicking the **Load Simulator Program** button.

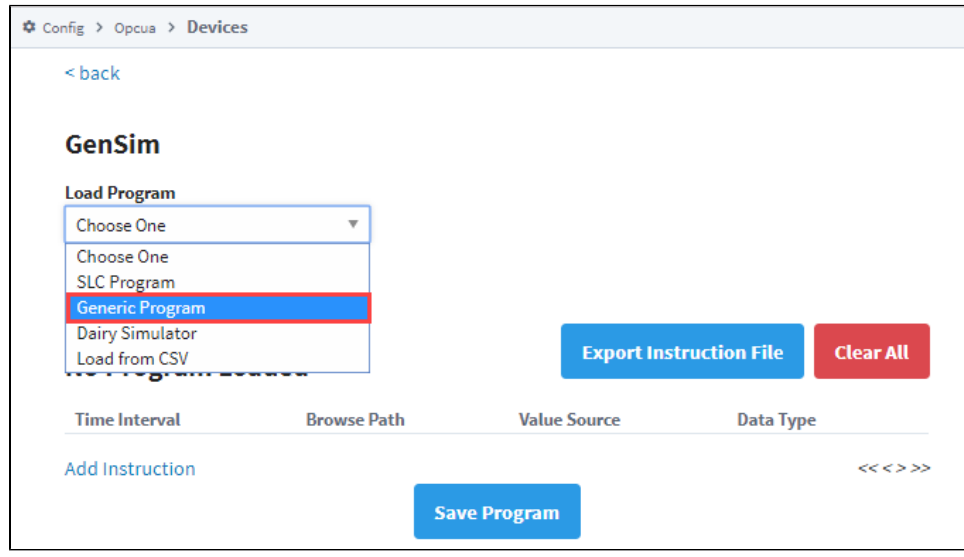

8. Once you have some instructions, click the **Save Program** button. These instructions determine what Tags get made, and what their values are.

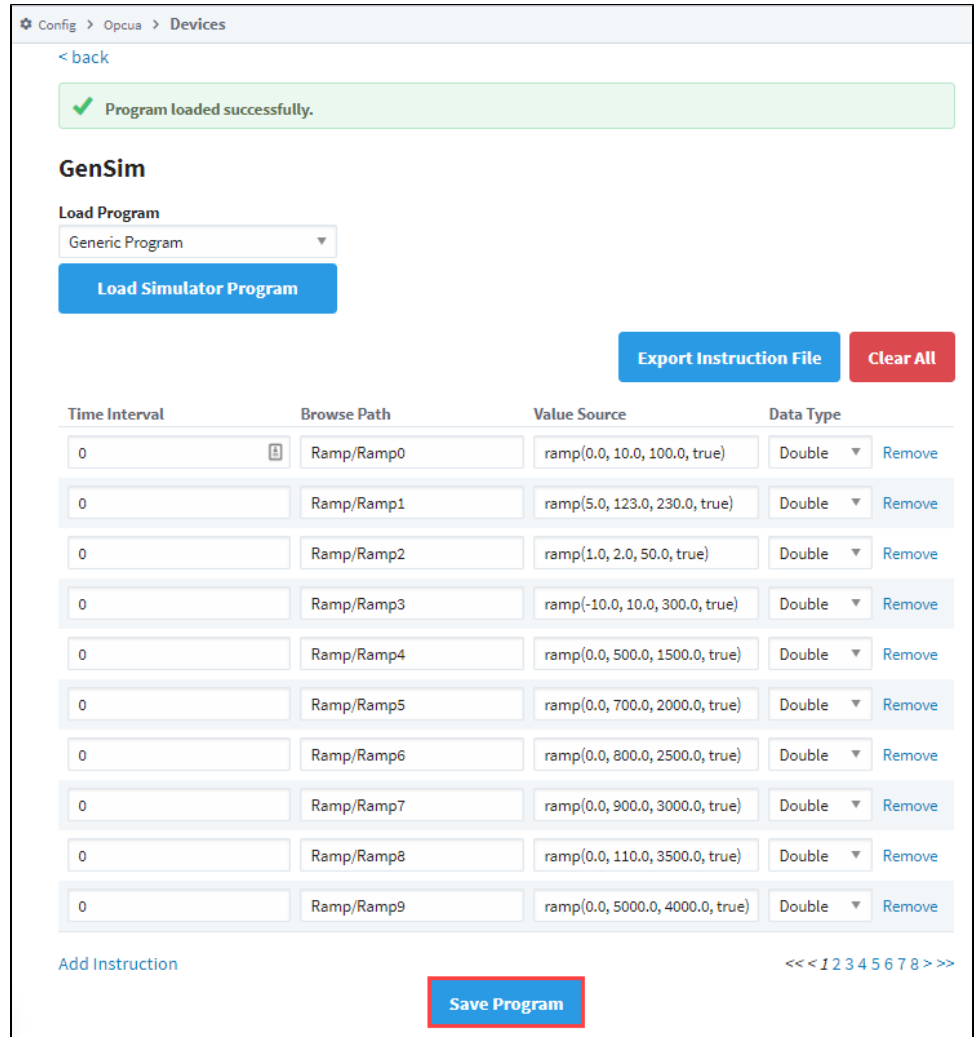

### <span id="page-2-0"></span>**Simulator Settings**

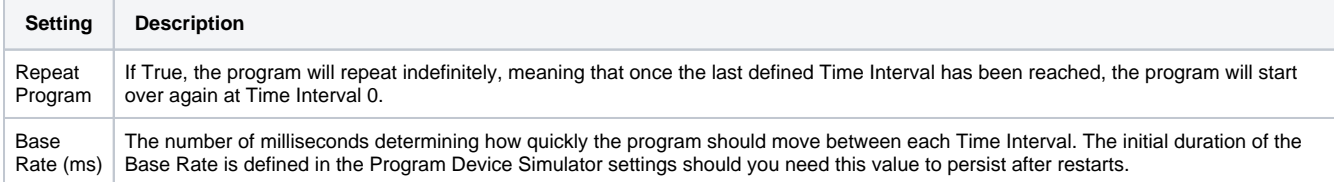

# <span id="page-2-1"></span>Program Instructions

The simulator gets its values from a Program made up of various instructions. The program runs through the instructions in order and executes. Each Program Device Simulator contains only one program. Each instruction has a Time Interval and Tag path. If there is more than one Time Interval for a Tag, it will step through those values in order. You can alternatively have a single time Interval and a function in the Value Source field.

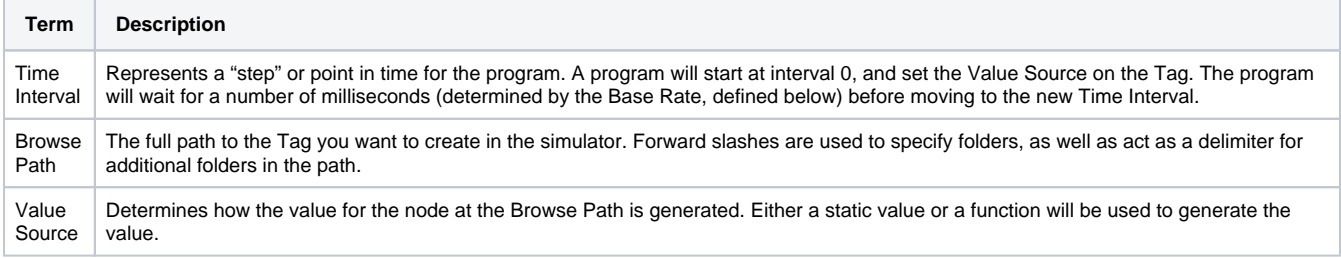

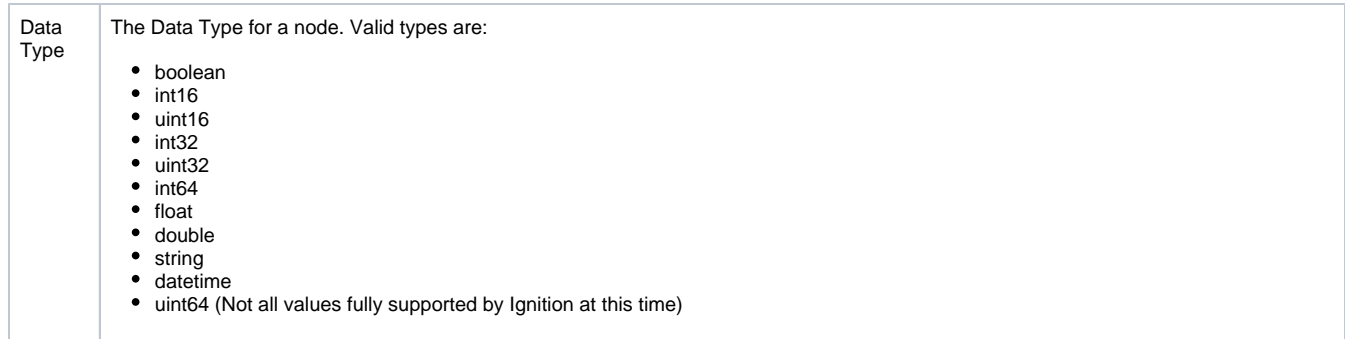

### <span id="page-3-0"></span>**Value Source Functions**

Users are allowed to define a 'function' for the value source. This is not a Python or Expression function. Rather, the value in the cell is a string that looks like a function definition; eg., foo(x,x,x). The driver will attempt to parse the string, and then derive a value based on the function. Valid functions are in the following table.

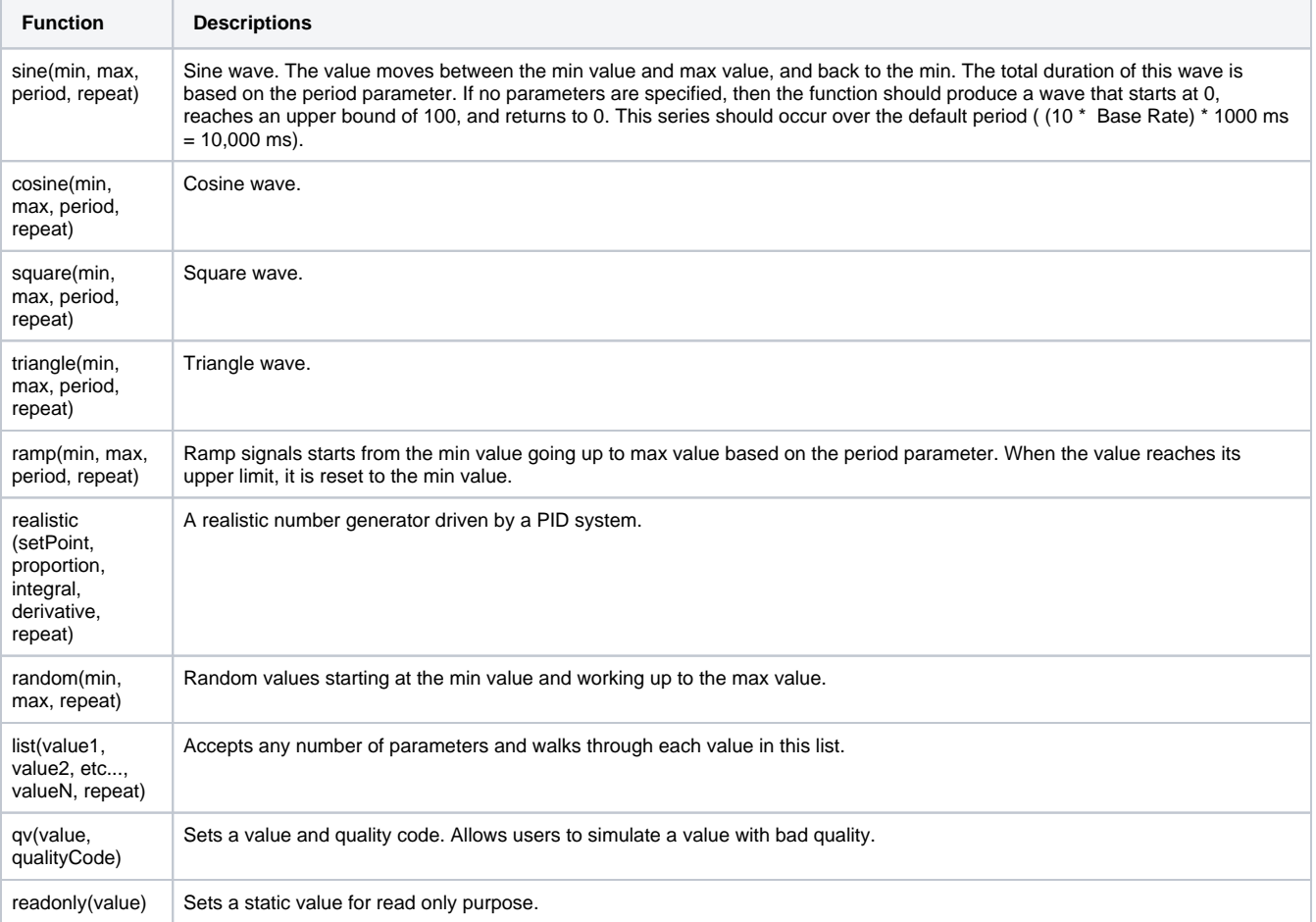

#### Each of the functions above expects certain parameters.

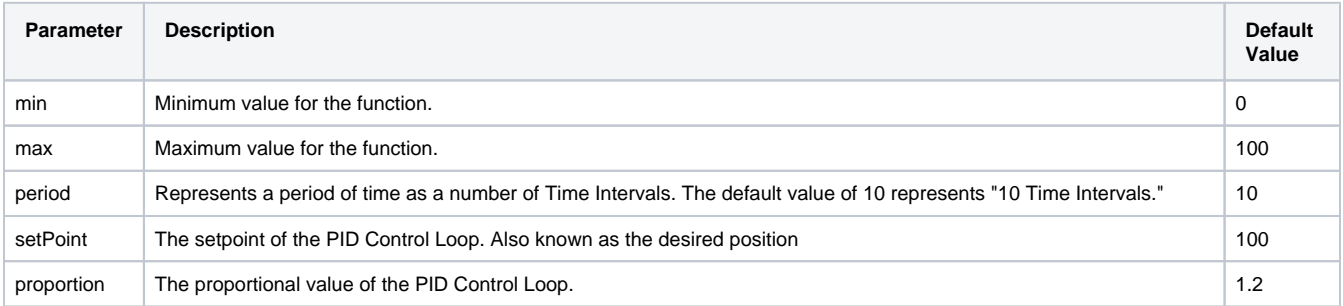

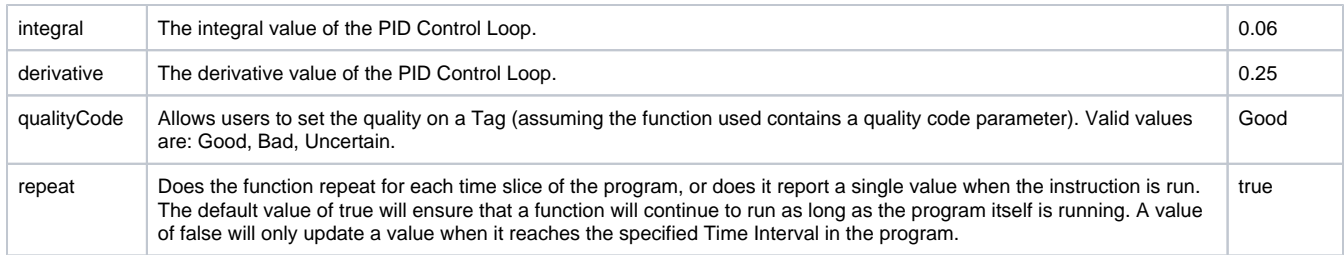

### <span id="page-4-0"></span>**Example Instruction Files**

#### **Simple Function Example**

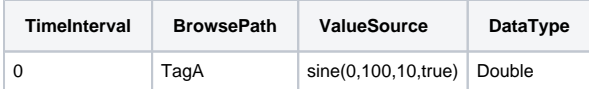

The table above shows us function usage with parameters. Because the example is using default values, it is functionally equivalent to the following:

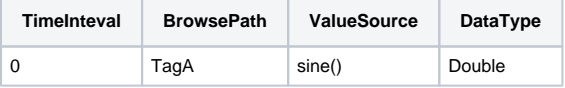

Running this program should yield the following results (assuming repeat is enabled):

- 1. A Tag at root named "TagA" will be created.
- 2. Since only a single Time Interval was defined, the program ends quickly. The delta time between the start of the program and the end should be around one Base Rate interval.
- 3. The simulator will use a internal clock to ensure that the value reported is representative of the actual period for the function requested and if history is enabled, a full wave would be graphed.

#### **Advanced Program Example**

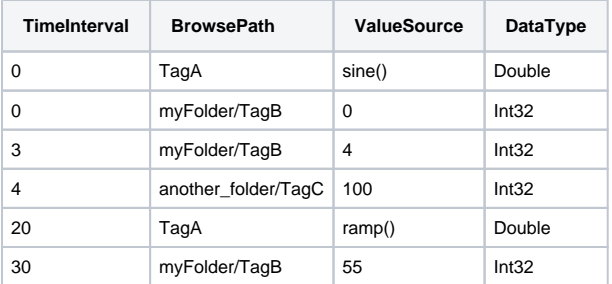

The program above should yield the following results:

- 1. TagA is initialized with the Sine function.
- 2. TagB (which is located under **myFolder** in the simulator's structure) is initialized with a value of 0.
- 3. TagC isn't defined at the start, but that doesn't matter; the program creates a TagC initially because it will exist in the device. If this is the first time the program ran, then TagC started with a value of 0. If it is the second time through, it maintains the value at the end of the program until it reaches an interval where something changes.
- 4. Time Interval 1. The program doesn't state that any changes should be made, so we're done evaluating this Time Interval.
- 5. Time Interval 2. Again, nothing to do here, so we wait another Base Rate duration.
- 6. Time Interval 3, the value on TagB to 4.
- 7. Time Interval 4. The value of TagC changes to 100. If this program has executed at least once before, then TagC could already have a value of 100, since this is the only entry in the program that changes the value on Tag C. However, it is possible that the user (or something else, such as a binding or script) wrote another value to this Tag. At this point, our program is setting the value back to 100
- 8. Time Interval 20, TagA switches to the Ramp function. This whole time it has been using the Sine function to generate some moving numbers, but now we're telling it to use the Ramp function, which change the value (starting with the minimum value for the function) and uses a different method to determine its value.
- 9. Time Interval 30. The value of TagB changes to 55.
- 10. We're now at the end of the program. If Repeat was enabled, we'll move back to Time Interval 0 and start the whole process over again. If not, then the program ends for all Tags.

### <span id="page-5-0"></span>**Preloaded Programs**

The Programmable Device Simulator comes with preloaded programs for Generic, Dairy and SLC simulators, as well as the ability to load from a CSV.

#### **Generic Simulator Program**

The Generic Simulator Program provides a variety of Tags that offer different data types and value generation styles. For example, there are ramps, sine waves, and random values. Additionally, there is a set of static writable Tags whose values will persist while the device is running.

#### **Dairy Simulator Program**

The Dairy Simulator Program has a ControlLogix like structure with Compressor, Tank, Motor Tags and more. The folders are split into an Overview and Refrigeration section with Tags multiple levels deep that mimic a UDT in a ControlLogix device.

#### **SLC Simulator**

The SLC Simulator Program creates a simple device whose address structure mimics a basic SLC structure. These Tags are readable and writeable.

#### **Load From CSV**

The Load from CSV option allows you to select a CSV file to load a predefined program from. The CSV file must have four columns in a specific order (Time Interval, Browse Path, Value Source, Data Type), with each row representing a different instruction in the program.

# <span id="page-5-1"></span>Meta Tags

Each Programmable Device Simulator will have Meta Tags that allow users to interact with the program from the Designer/Session/Client. All Tags will be listed under the parent folder **[Controls]** within the device. Altered Meta Tag values do not persist after restart.

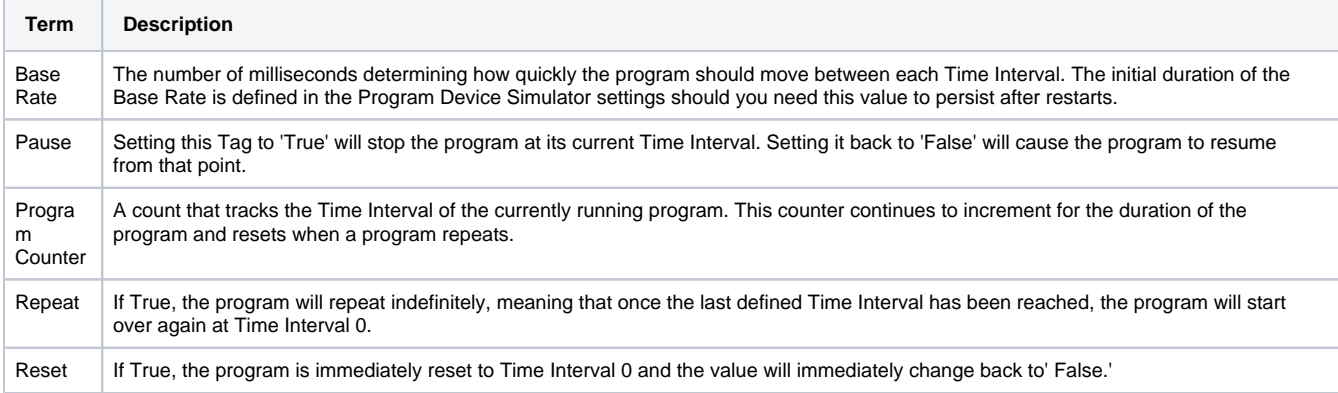

# <span id="page-5-2"></span>Export Instruction File

The ability to create custom instructions in the driver was added providing an opportunity to create a custom simulator device. You have the option of exporting the instruction file to a CSV formatted file and loading it once it's modified. You also have the ability to add and remove individual instructions. **Clear All** removes all instructions in the program.

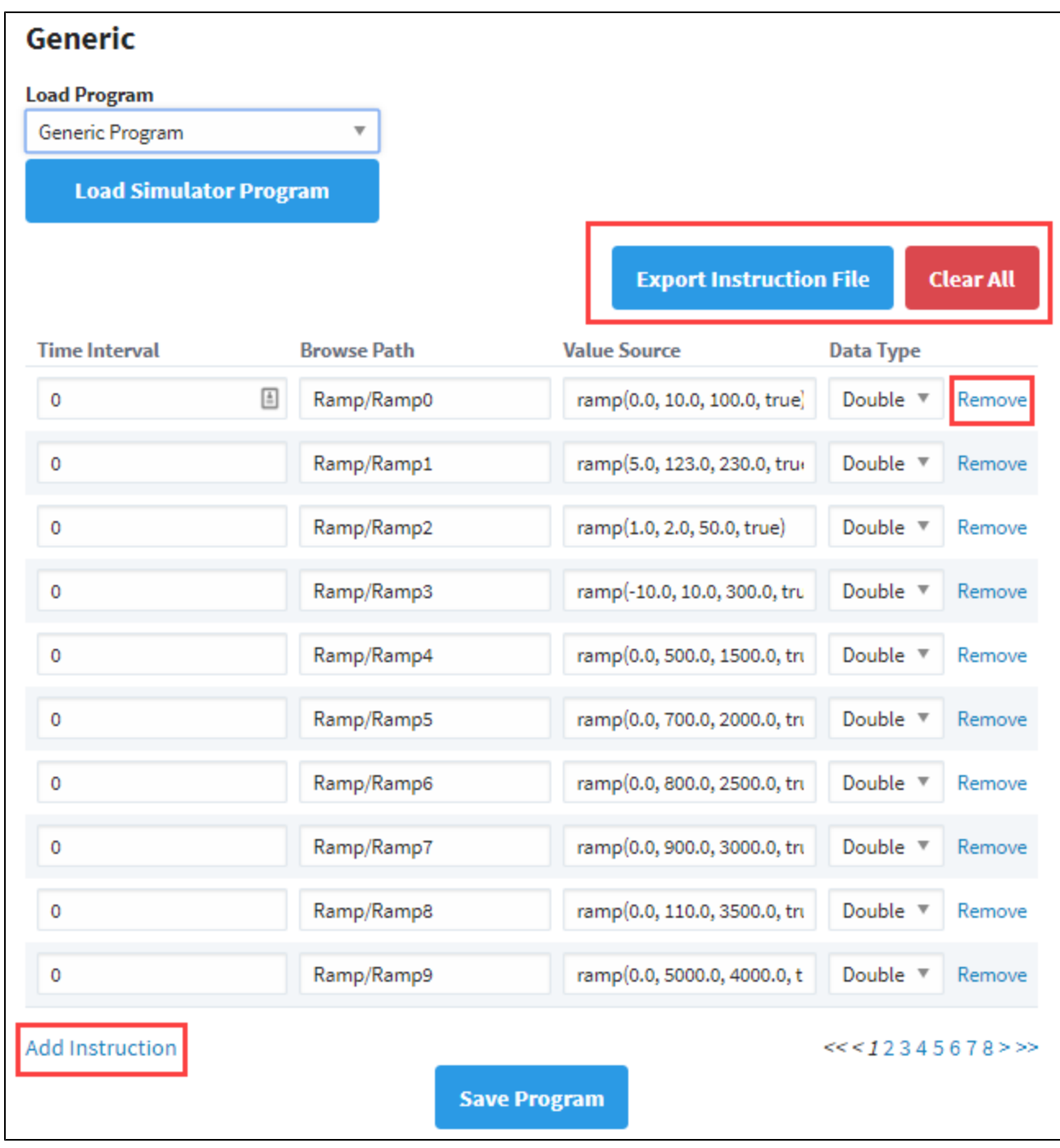